## Instructions for USB flash disk recording

## Note: Before the video recording, make sure the USB flash disk format system is "FAT32", not "NTFS"

Step 1. Open the tool, enter the camera IP, click on the "Connect" button. (Shown as below)

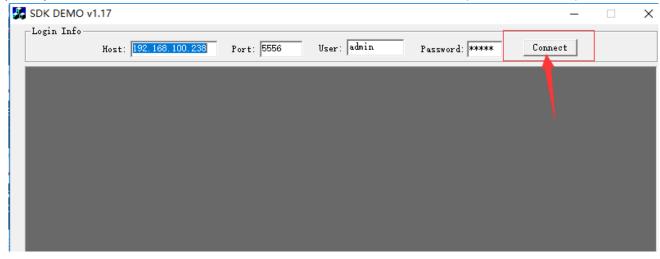

Step2. Click on the "record" button. (Shown as below)

| SDK DEMO v1        | .17             |          |                |      |             |          |         | _                   |          | × |
|--------------------|-----------------|----------|----------------|------|-------------|----------|---------|---------------------|----------|---|
| -Login Info        | Host: 192.168.1 | .00. 238 | Port: 5556     | User | r: admin    | Password | : ****  | Connect             |          |   |
|                    |                 |          |                |      |             |          |         |                     |          |   |
|                    |                 |          |                |      |             |          |         |                     |          |   |
|                    |                 |          |                |      |             |          |         |                     |          |   |
|                    |                 |          |                |      |             |          |         |                     |          |   |
|                    |                 |          |                |      |             |          |         |                     |          |   |
|                    |                 |          |                |      |             |          |         |                     |          |   |
|                    |                 |          |                |      |             |          |         |                     |          |   |
|                    |                 |          |                |      |             |          |         |                     |          |   |
|                    |                 |          |                |      |             |          |         |                     |          |   |
|                    |                 |          |                |      |             |          |         |                     |          |   |
|                    |                 |          |                |      |             |          |         |                     |          |   |
|                    |                 |          |                |      |             |          |         |                     |          |   |
| First Stre 🔻       | Start Stream    | Play     |                |      | Status      | Record   | Network | Overlay             | Reboot   |   |
| -VIDEO<br>Resoluti | on: QVGA 🔻      |          |                | _ [  | -PTZ Contro |          | Loom    | - VMD<br>Work mode: | Dynami - |   |
| wid                |                 |          | ode: Line i) - | _    | ↑           |          | Stop -  | Sampling:           |          | _ |
| Heig               | ht:             | Audio Ty | ype: AAC 💌     |      |             |          |         | parties.            |          |   |

## Step 3. Check the UDISK

Click on "Query UDISK", if this step is ok, then click on "Mount UDISK", if message is "mounted", then next step:

| Total 0 Currer | 0                          | IP4 ▼ Get St          | ream Refresh                              |
|----------------|----------------------------|-----------------------|-------------------------------------------|
| • Full C Time  | 2018/6/8 🗸 16:             | 56 • ~ 2018/          | 6/ 8 🔻 16:56                              |
| FileName       |                            | Size                  | e(byte)                                   |
|                |                            |                       |                                           |
|                |                            |                       |                                           |
|                |                            |                       |                                           |
|                |                            |                       |                                           |
|                |                            |                       |                                           |
|                |                            |                       |                                           |
|                |                            |                       |                                           |
|                |                            |                       |                                           |
|                |                            |                       |                                           |
|                |                            |                       |                                           |
|                |                            |                       |                                           |
|                | the 0 pag                  | all 0 pa              | ag                                        |
| First page     | the 0 pag<br>Previous page | all 0 pa<br>Next page | ag<br>Last page                           |
|                |                            |                       |                                           |
|                |                            |                       | Last page                                 |
| ileName        |                            |                       | Last page 0% Download                     |
| refix VHD      | Previous page              | Vext page             | Last page 0% Download rt Record Stop Rec  |
| FileName       | Previous page              | Next page             | Last page 0% Download ort Record Stop Rec |

Step 4. In the "Record option" window, click on the "start record" button to start the video recording (shown as below pic)

Step 5: for visualizing the recorders, click on "refresh" and "download" you want.